**Engineering Management Website**

### Written by Mohammad Esmaeili

Fall 2010

# **Table of Contents**

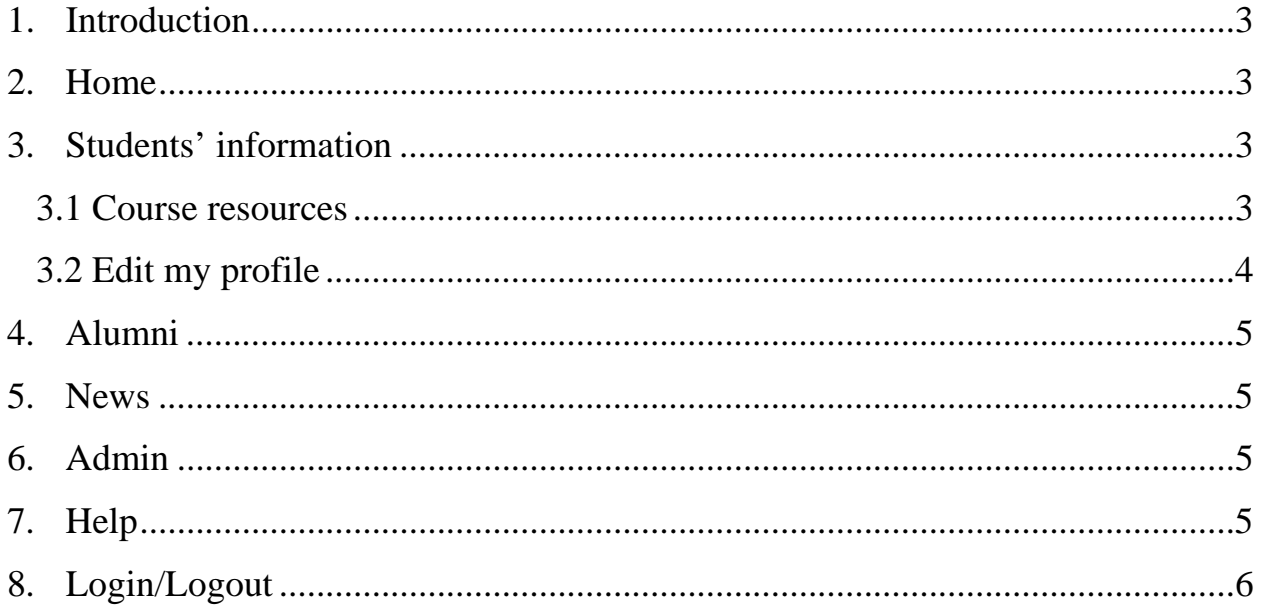

## **1. Introduction**

This website will be used by graduate students of Engineering Management of Eastern Michigan University. This website will be used to enhance students' experiences of online education.

## **2. Home**

In this page that you can have access to it by clicking on Home menu at the top of the website, you will find general information about the Engineering Management program. For further information you can go to Public menu.

# **3. Students' information**

By clicking on the Students menu at the top of the website, you will have access to some information such as (the linked are shown below in the orange rectangular) :

- 1. The list of the courses that you have had in this program. (This list might not be complete).
- 2. Your profile and biography that can be edited and updated through this website.

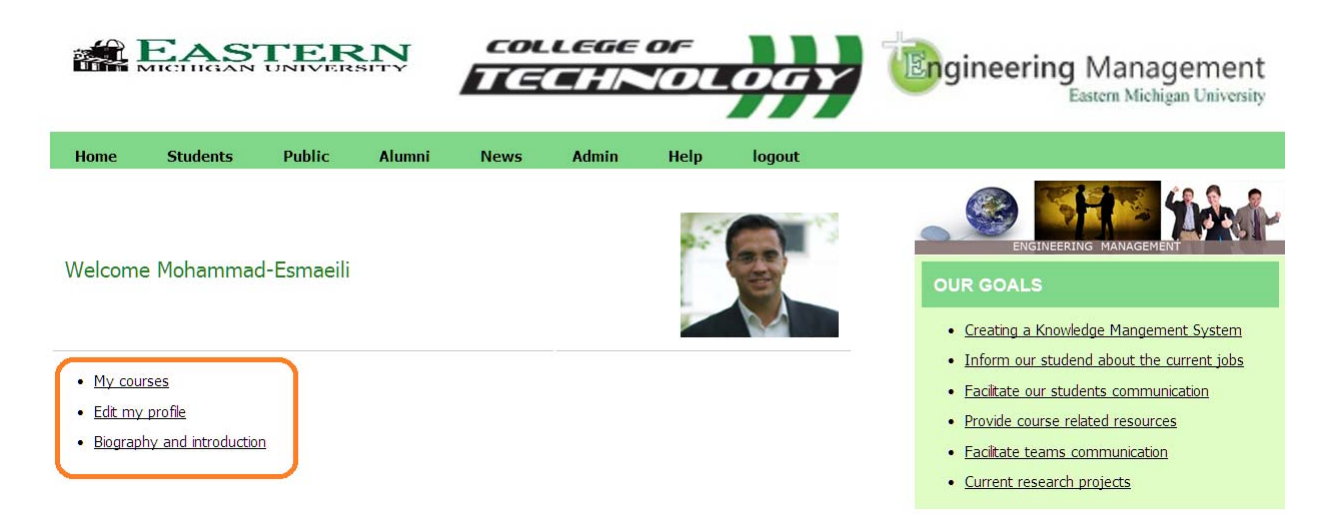

### **3.1 Course resources**

Each course has several resources such as Frequent Asked Questions (FAQ), Knowledge Management System, Glossary, and related jobs. By clicking on the student tabs in the previous figure you are going to see the "My Course" link that redirect you to the courses that you have had. As you can see in the following figure:

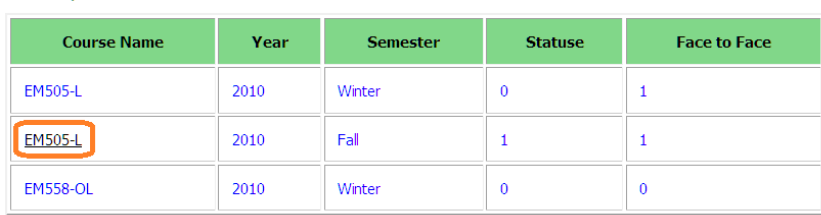

## **LATEST NEWS** 01.05.2011 The first phase of the website will be u<br>and running by the begining of the Winter semester.

The course name in the list of your courses will be hyperlink, if the course is active (if you have this class in the following semester). For example the EM505‐L is active and you can see it with underline and if you click on that it will redirect you to the course page.

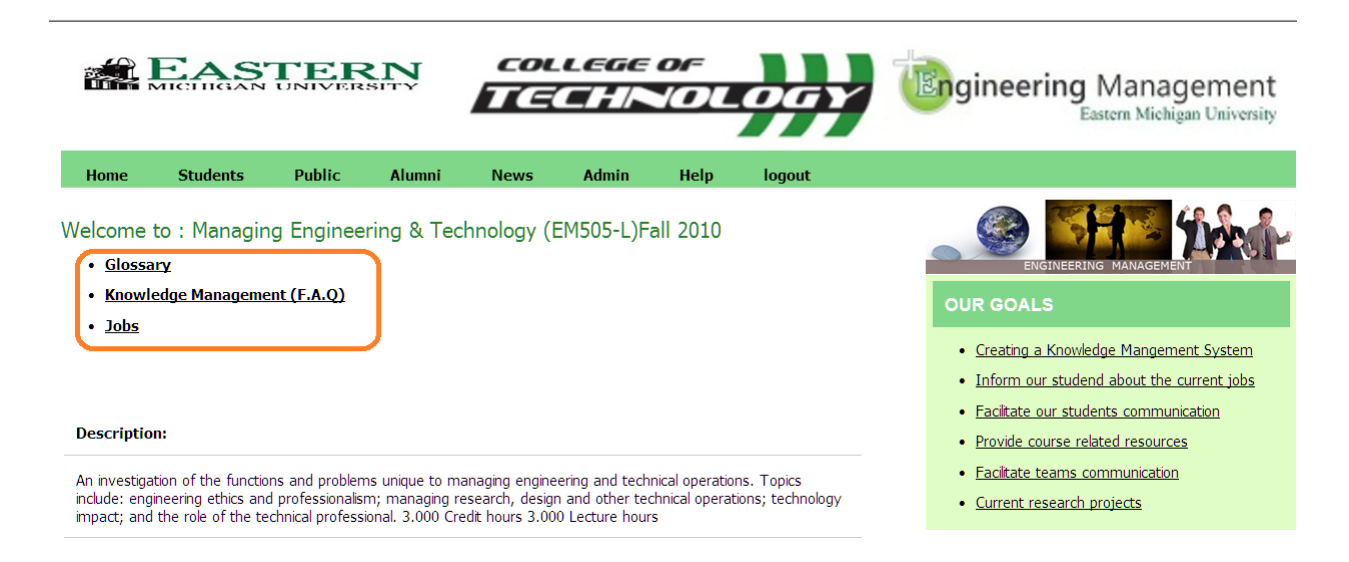

In the course page you will find several resources such as Glossary, FAQ, related jobs, and course description (there are going to be several other resources that will be added in later phases).

#### **3.2 Edit my profile**

List of your courses

On the student page you can find the "Edit my profile" link and after clicking on this tab you will be redirecting to my profile page.

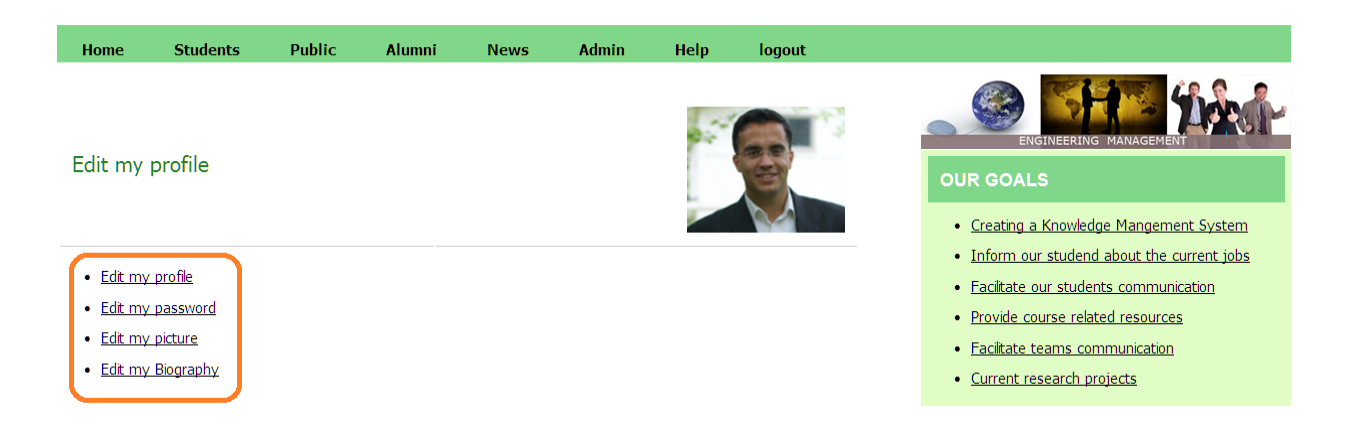

On this page you can change your profile information, password, your picture, and your biography. By clicking on each link you will be redirect (on the same page) to related section and then you will be able to edit the desire section.

Note:

- 1. The username is unique and couldn't be changed.
- 2. The picture should be jpg format and in small sizes. The system will not accept all types of images.
- 3. After submitting your changes, you need to check the bottom of the page to check the system's message to check if the changes are saved or there is a problem.

### **4. Alumni**

This section is under the construction.

### **5. News**

This section is under the construction.

### **6. Admin**

Only members with admin permission will be able to access to this section. If you don't have admin permission you will be redirected to the student page, which you will be asked for proper authentication.

## **7. Help**

It will provide you with general help and contact information.

# **8. Login/Logout**

In the login page that you can have access that by clicking on login tab on the main menu or clicking on Students and Admin tab if you are not logged in, you will be asked for the username and password.

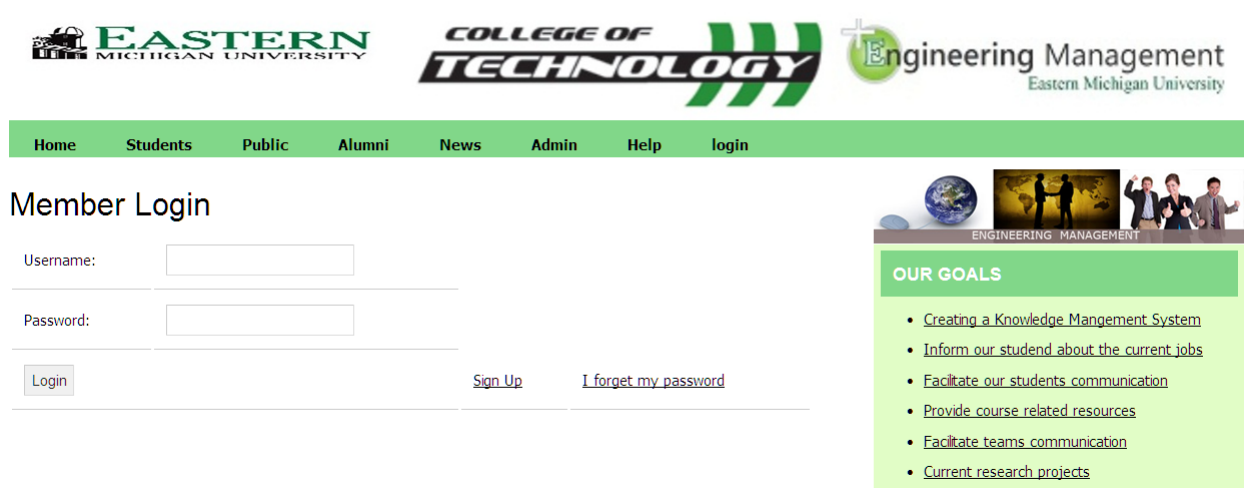

If you don't an account you can use sign up link to register for a new account.

If you forget your password, you can go to the "I forget my password". In this section you will be asked for the proper email and then the system automatically reset your password and sends you a unique password that nobody except you knows it.